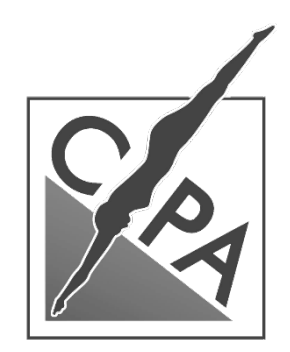

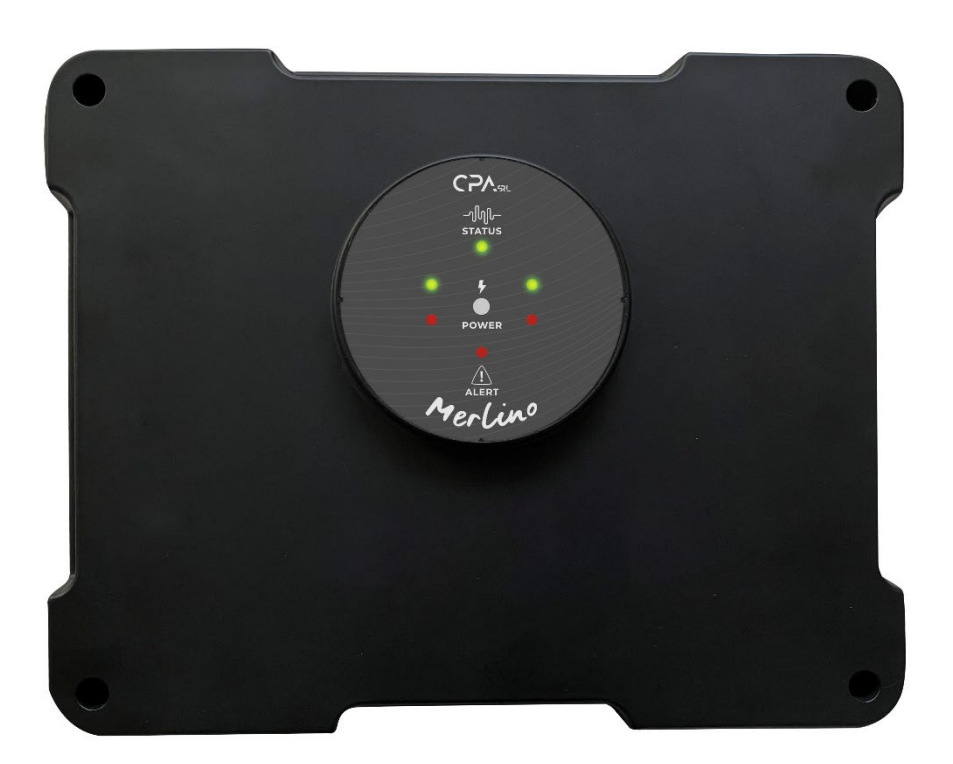

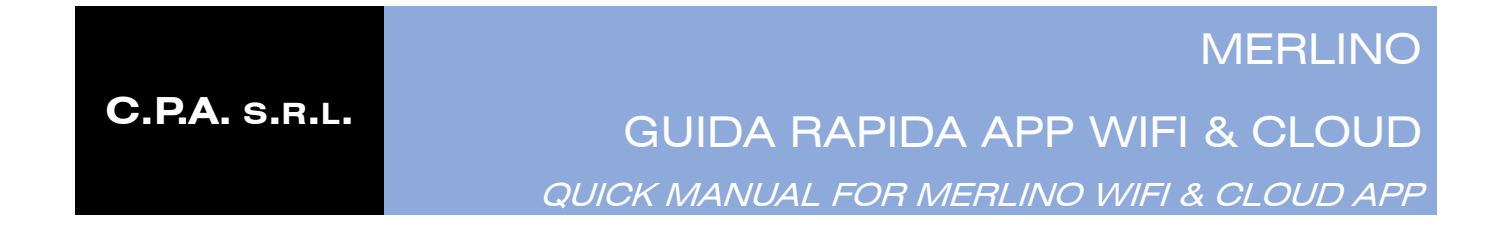

# DA LEGGERE CON ATTENZIONE E CONSERVARE PER RIFERIMENTO FUTURO *READ CAREFULLY AND KEEP FOR FUTURE REFERENCE*

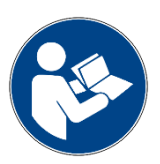

# SOMMARIO

*INDEX*

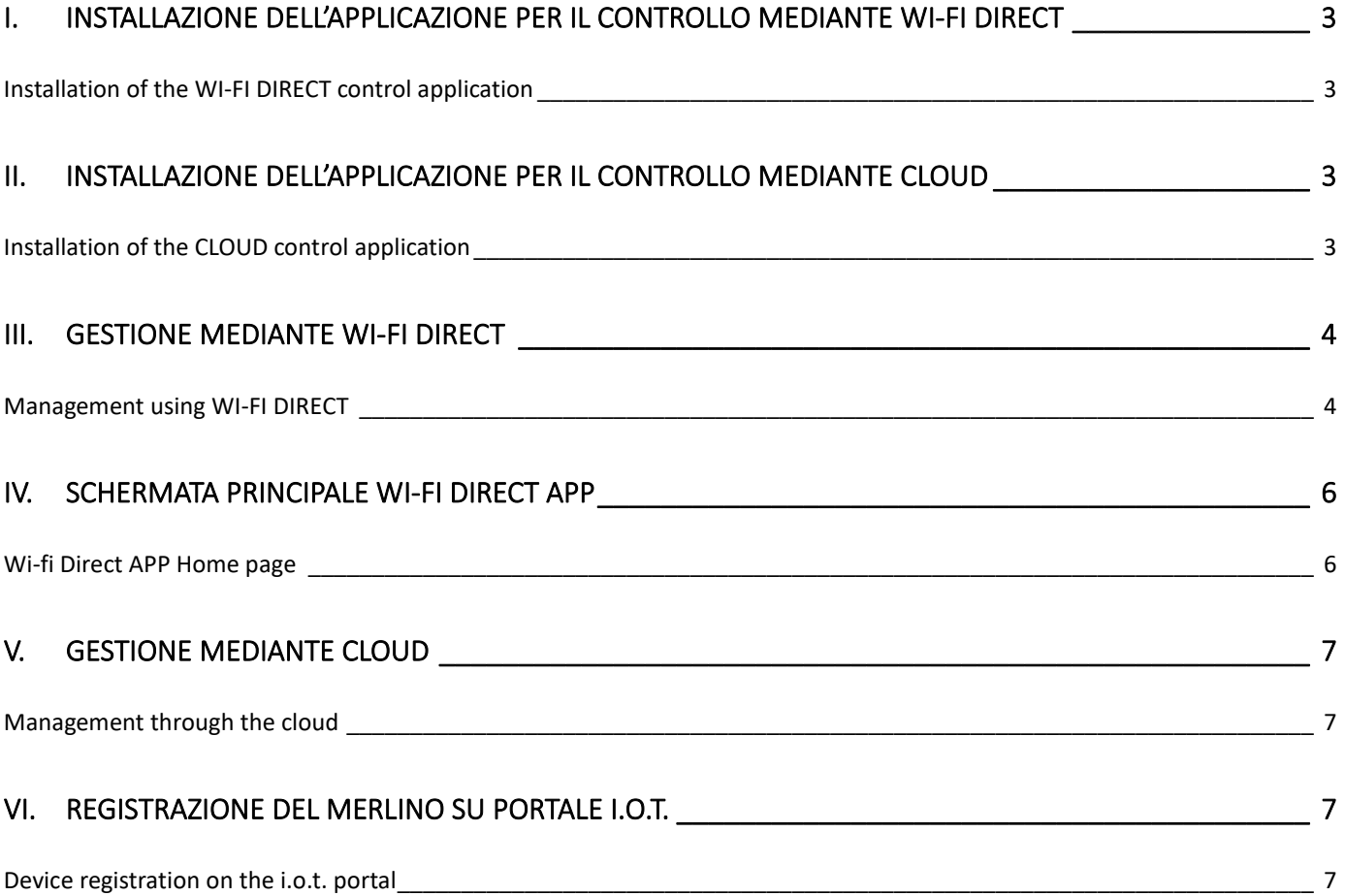

*Quick manual for MERLINO WI-FI DIRECT CONTROL & CLOUD APP*

## <span id="page-2-1"></span><span id="page-2-0"></span>**I. INSTALLAZIONE DELL'APPLICAZIONE PER IL CONTROLLO MEDIANTE WI-FI DIRECT**

*Installation of the WI-FI DIRECT control application*

#### Per installare l'APP scansionare il seguente QR code o cercare sull'APP Store la voce "**Merlino**".

*To install the APP, scan the following QR code or search for "Merlino" on the APP Store*

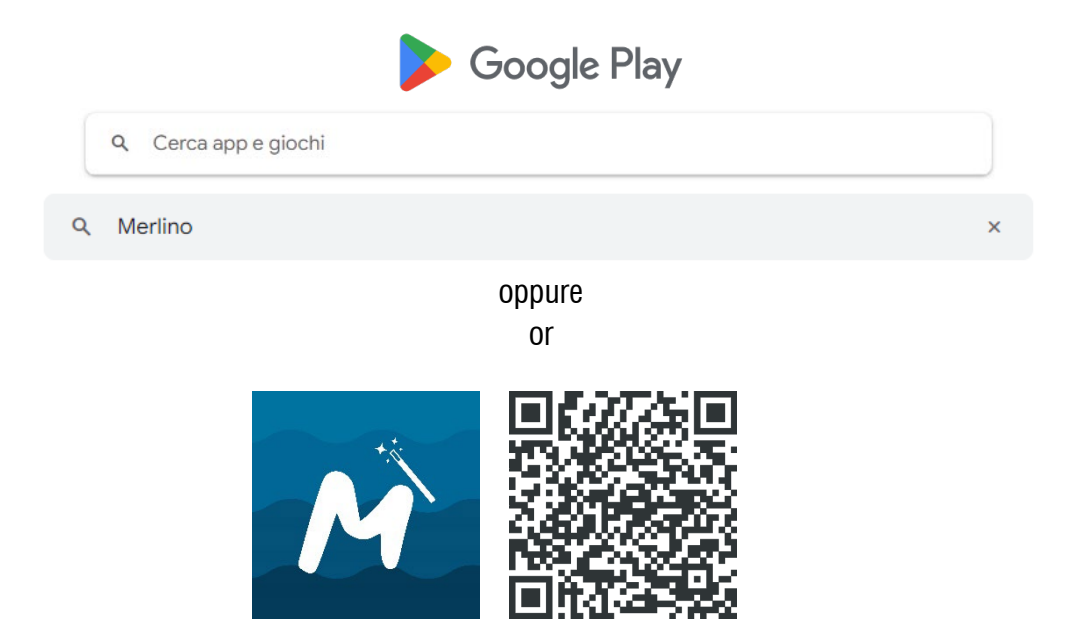

<span id="page-2-3"></span><span id="page-2-2"></span>**II. INSTALLAZIONE DELL'APPLICAZIONE PER IL CONTROLLO MEDIANTE CLOUD**

*Installation of the CLOUD control application*

Per installare l'APP scansionare il seguente QR code o cercare sull'APP Store la voce "**Merlino Cloud**".

*To install the APP, scan the following QR code or search for "Merlino cloud" on the APP Store*

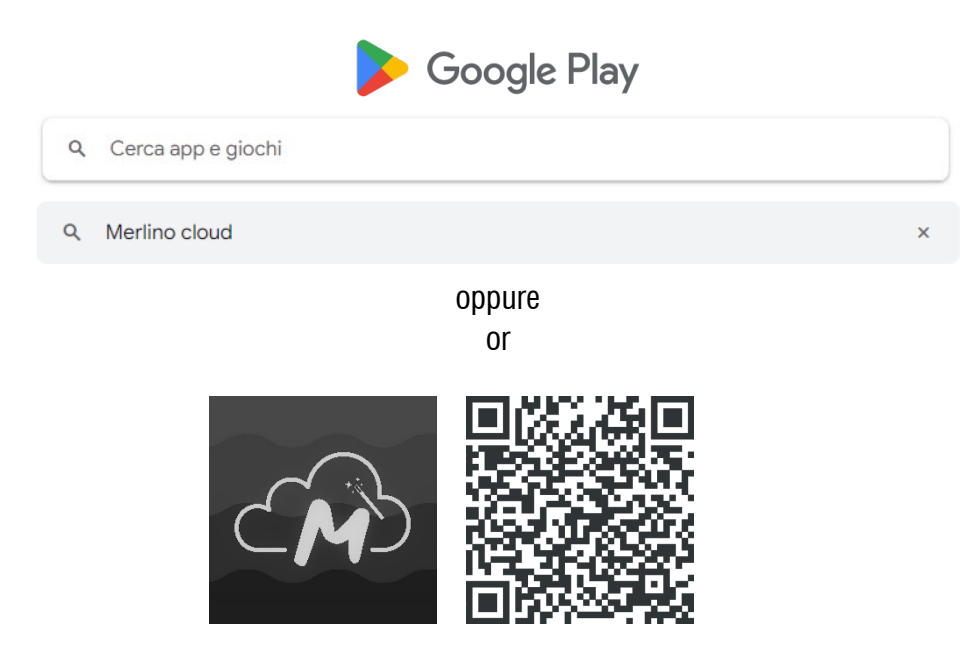

*Quick manual for MERLINO WI-FI DIRECT CONTROL & CLOUD APP*

## <span id="page-3-1"></span><span id="page-3-0"></span>**III. GESTIONE MEDIANTE WI-FI DIRECT**

*Management using WI-FI DIRECT*

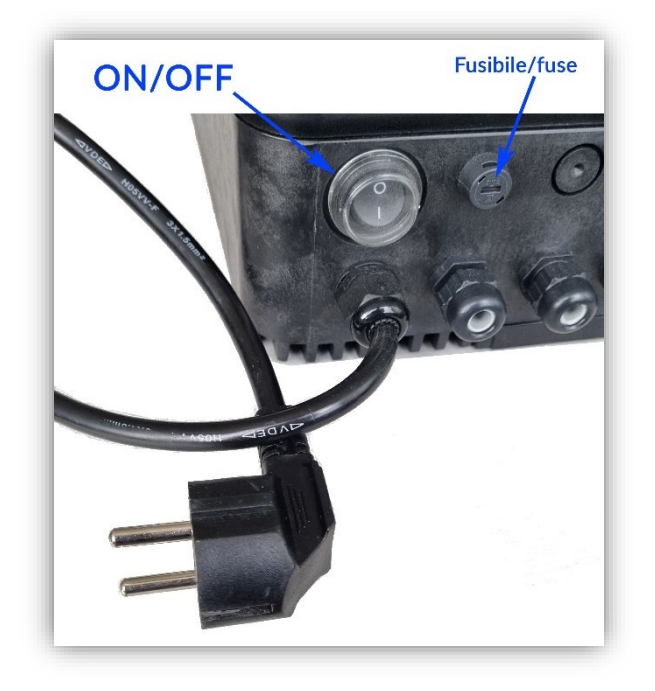

Dopo aver verificato che Merlino sia alimentato correttamente, mediante la sua spina di alimentazione, avviare il quadro agendo sul pulsante fisico di ON/OFF presente sul fondo della scocca in plastica.

*After verifying that Merlino is powered correctly, using its power plug, start the panel by pressing the physical ON/OFF button on the bottom of the plastic body.* 

### **NOTA BENE**

Qualora il Merlino non dovesse accendersi, disalimentare il quadro scollegando la spina e verificare lo stato del fusibile di protezione posto a fianco del tasto di accessione: se guasto sostituirlo.

*If the panel does not turn on, disconnect the panel by connecting the plug and check the status of the protection fuse located next to the start-up button: replace it if it is faulty.*

*Quick manual for MERLINO WI-FI DIRECT CONTROL & CLOUD APP*

# Dopo la routine di avvio il Merlino generà una rete WI-FI propria a cui dovrà essere gollegato il vostro dispositivo mobile, cellulare o tablet.

*After the start-up routine the Merlino will generate its own wifi network to which your mobile device, cell phone or tablet must be connected.*

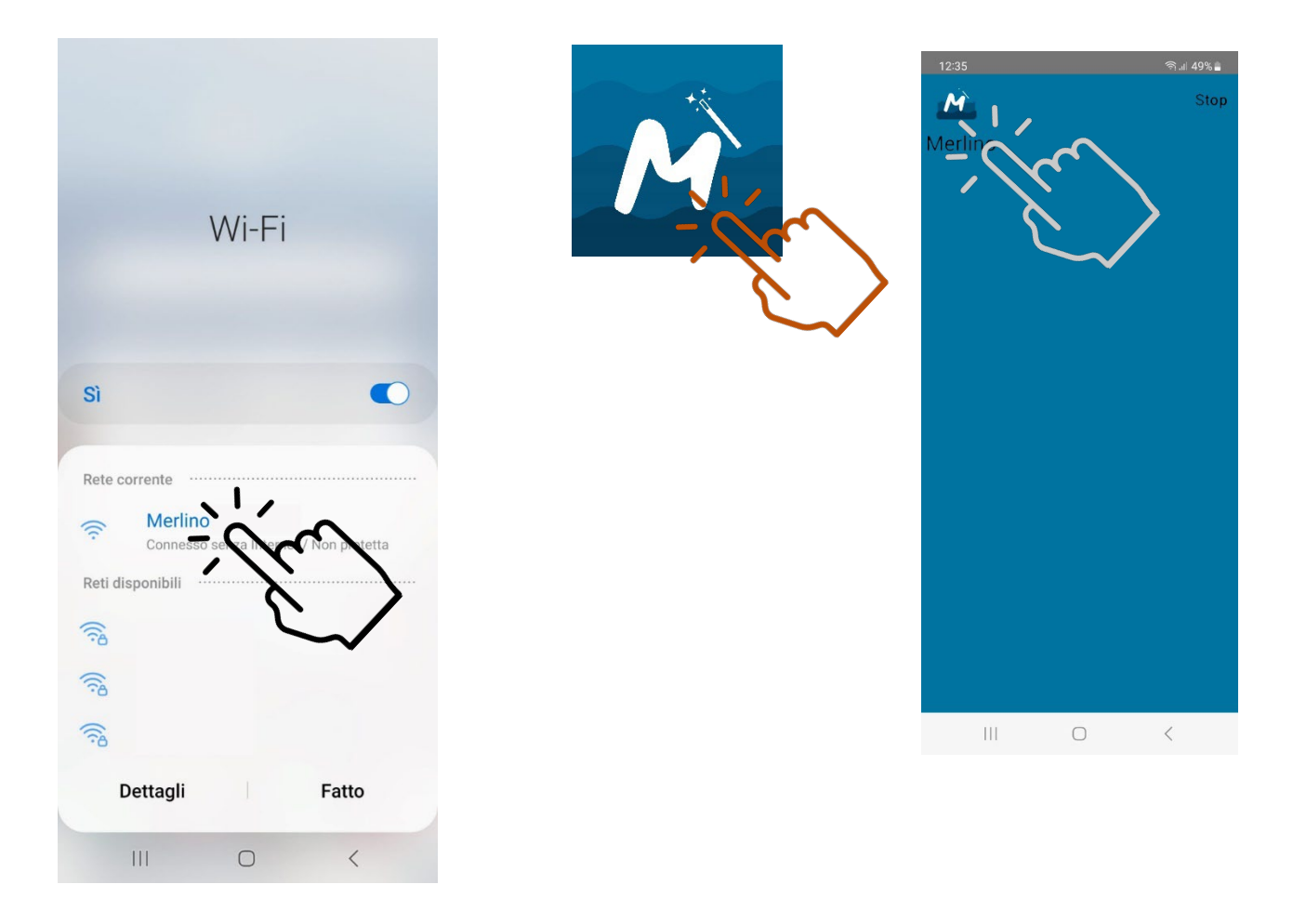

Avviare l'APP Merlino sul vostro dispositivo e selezionare la voce Merlino sulla schermata di connessione, quindi accedere all'applicazione inserendo la password di default: 0000.

*Start the Merlino APP on your device and select the Merlino item on the connection screen, then access the application by entering the default password: 0000.*

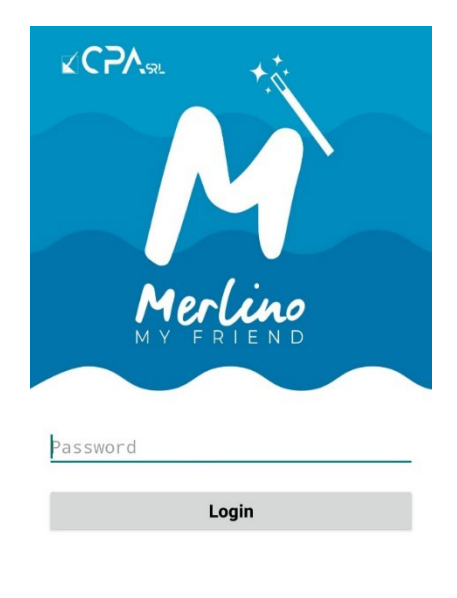

*Quick manual for MERLINO WI-FI DIRECT CONTROL & CLOUD APP*

## **NOTA BENE**

Qualora il Merlino non dovesse apparire immediatamente premere il tasto SCAN per individuare il dispositivo.

*If the Merlin does not appear immediately, press the SCAN key to locate the device.*

# A questo punto la connessione con il quadro di controllo Merlino è avvenuta correttamente ed è possibile visualizzare e modificare i parametri.

*At this point the connection with the Merlino control panel has taken place correctly and it is possible to view and modify the parameters.* 

# <span id="page-5-1"></span><span id="page-5-0"></span>**IV. SCHERMATA PRINCIPALE WI-FI DIRECT APP**

*Wi-fi Direct APP Home page*

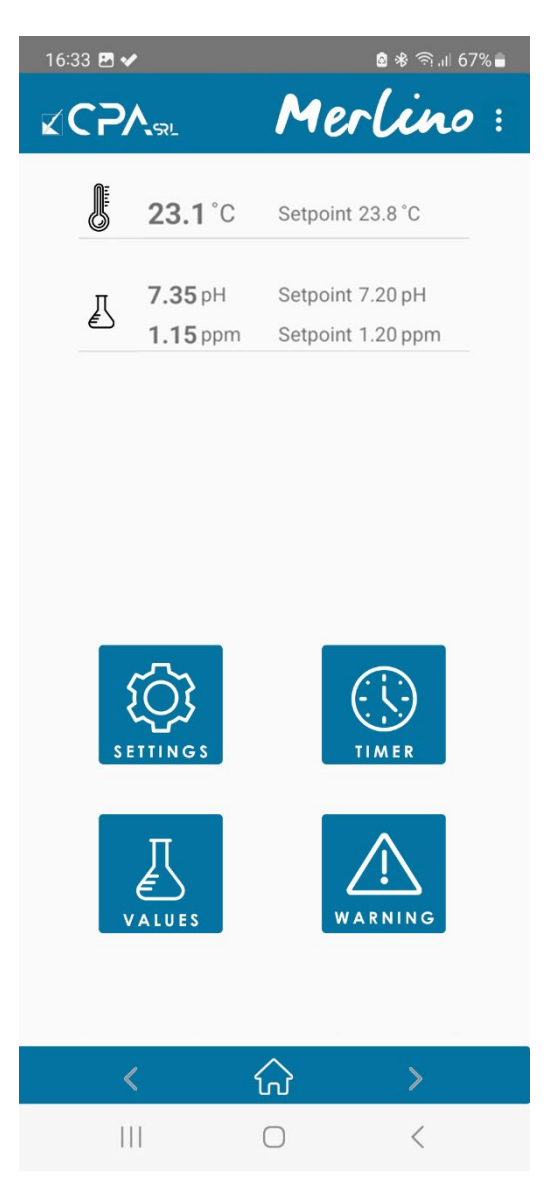

Valori letti dai sensori: (i campi variano in funzione della configurazione di Merlino) **Temperatura** pH Redox/Cloro libero *Values read by the sensors (fields according to the configuration of Merlino) Temperature pH Redox/free chlorine*

## Comandi principali:

- **Setting**: per la configurazione delle funzioni di Merlino
- **Timer**: per la programmazione oraria delle funzioni del Merlino
- **Values**: per la configurazione dei parametri delle funzioni del Merlino
- **Warining**: per la comunicazione dei messaggi di allerta del Merlino

*Main commands:*

- *Setting: for configuring Merlino functions*
- *Timer: for hourly programming of the Merlino functions*
- *Values: for configuring the parameters of the Merlino functions*
- *Warning: for the communication of Merlino alert messages*

*Quick manual for MERLINO WI-FI DIRECT CONTROL & CLOUD APP*

## <span id="page-6-1"></span><span id="page-6-0"></span>**V. GESTIONE MEDIANTE CLOUD**

*Management through the cloud*

### Effettuare la registrazione del proprio modulo Cloud Merlino sul portale IOT seguente:

*Register your Cloud Merlino module on the following IOT portal:*

link:<https://www.cpa-piscine.it/area-tecnica/portale-registrazione-iot.html>

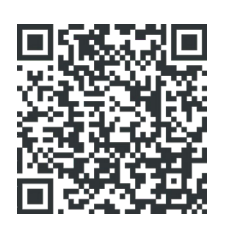

# <span id="page-6-3"></span><span id="page-6-2"></span>**VI. REGISTRAZIONE DEL MERLINO SU PORTALE I.O.T.**

*Device registration on the i.o.t. portal*

## Compilare i campi richiesti e registrare il dispositivo:

*Fill in the required fields and register your device:* 

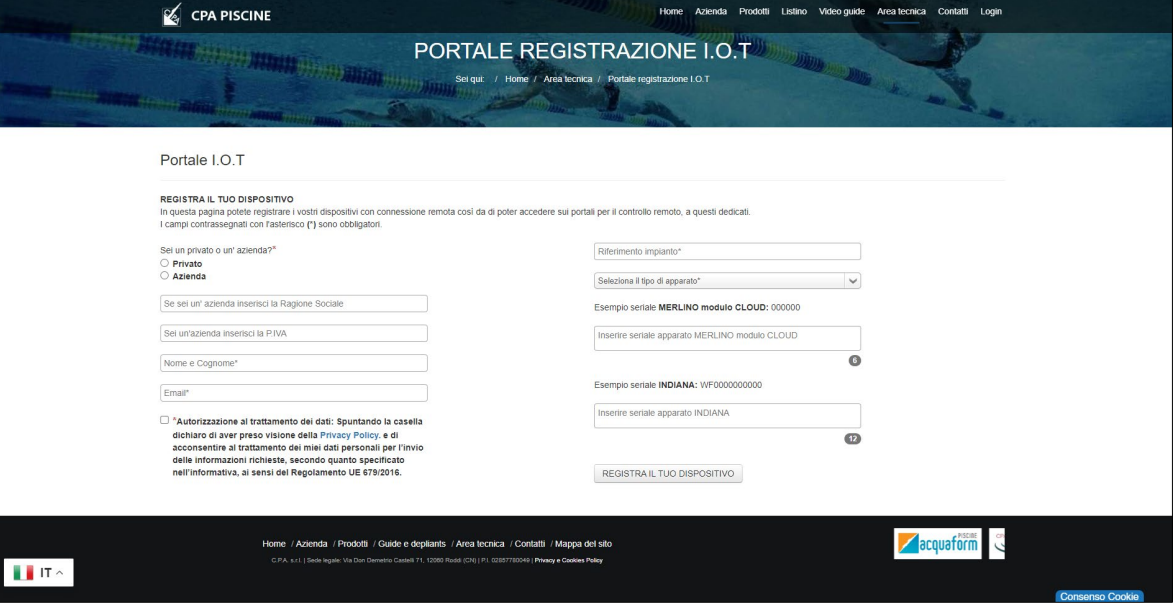

*Quick manual for MERLINO WI-FI DIRECT CONTROL & CLOUD APP*

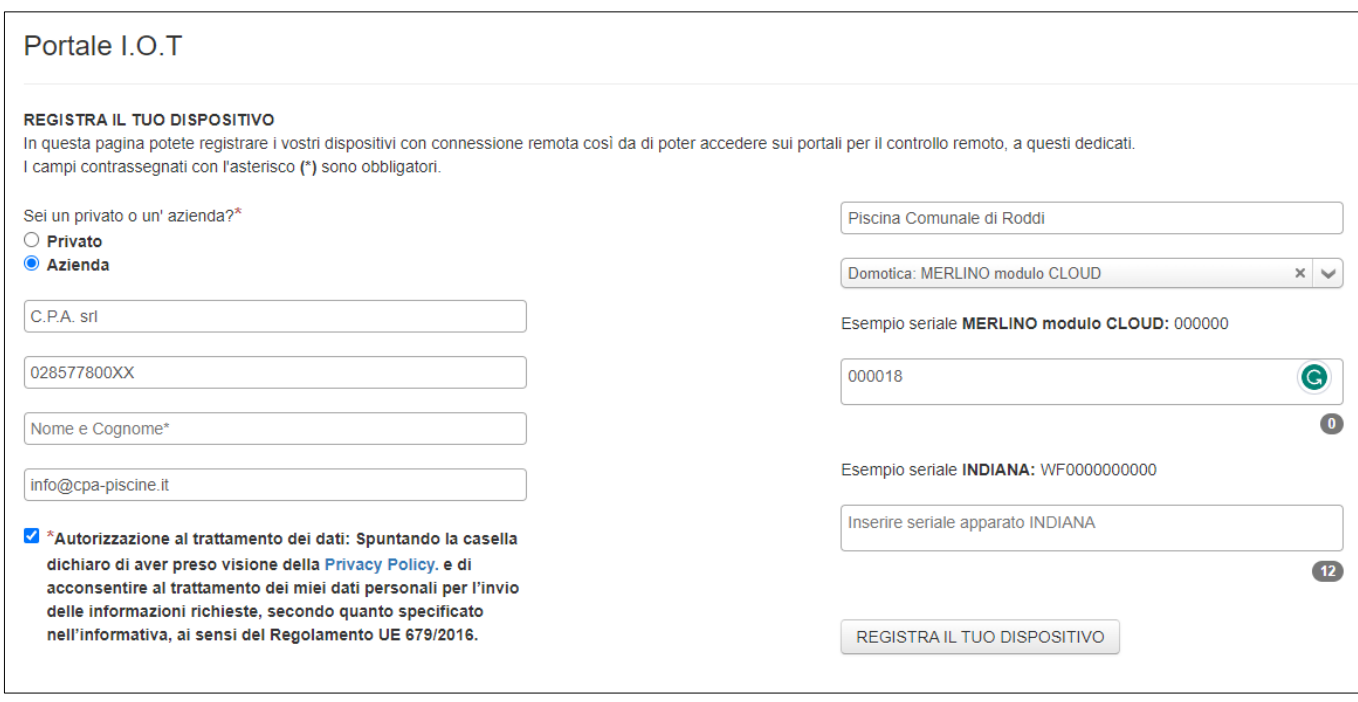

## **NOTA BENE**

Al termine della registrazione riceverete un'email con le credenziali di accesso per la connessione Cloud del Merlino. Prima di procedere alla connessione Cloud del Merlino quindi sarà necessario inserire i dati della propria rete WI-FI e le credenziali di accesso al portale IOT, nome impianto, all'interno del APP Merlino, affinché il dispositivo possa riconoscere la rete.

*At the end of the registration, you will receive an email with the access credentials for the Merlino Cloud connection. Before proceeding with the Merlino Cloud connection, it will therefore be necessary to enter the data of your WI-FI network and the access credentials to the IOT portal, the system name, within the Merlino APP, so that the device can recognize the network.*

### Seguire la seguente procedura:

*Follow the procedure below:*

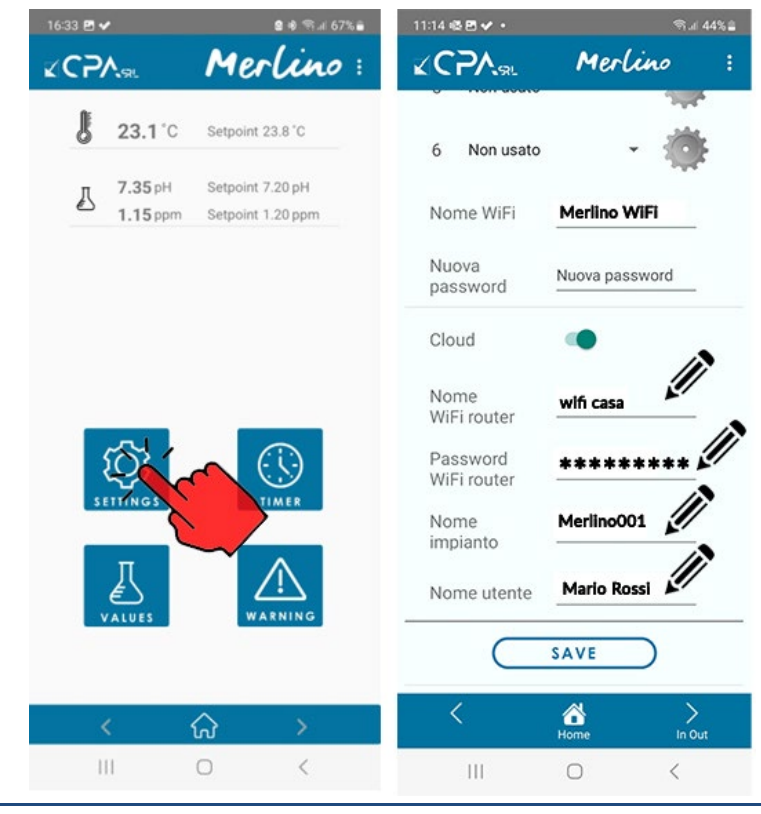

*Quick manual for MERLINO WI-FI DIRECT CONTROL & CLOUD APP*

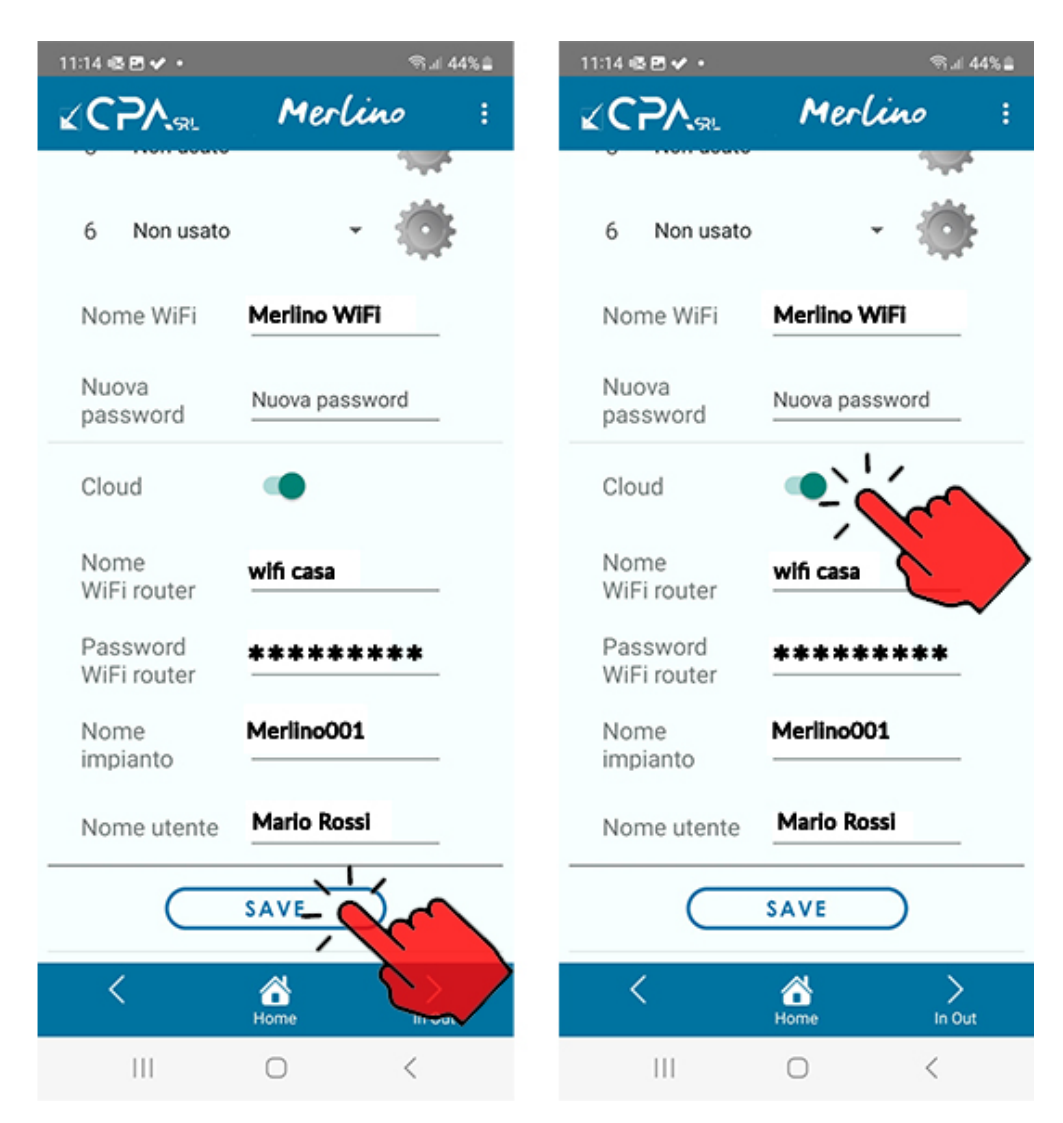

### Accedere all'APP cloud Merlino dal vostro dispositivo mobile:

*Access the Merlino cloud APP from your mobile device:*

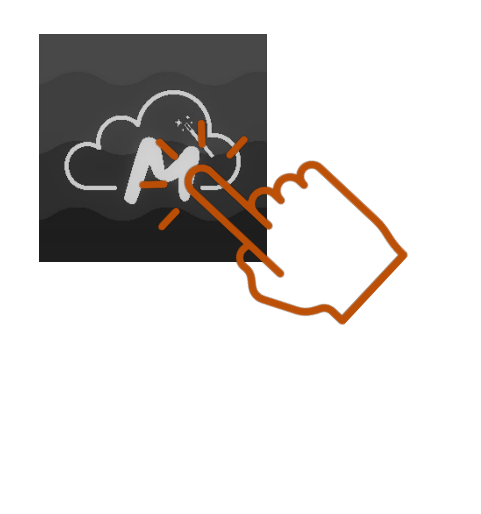

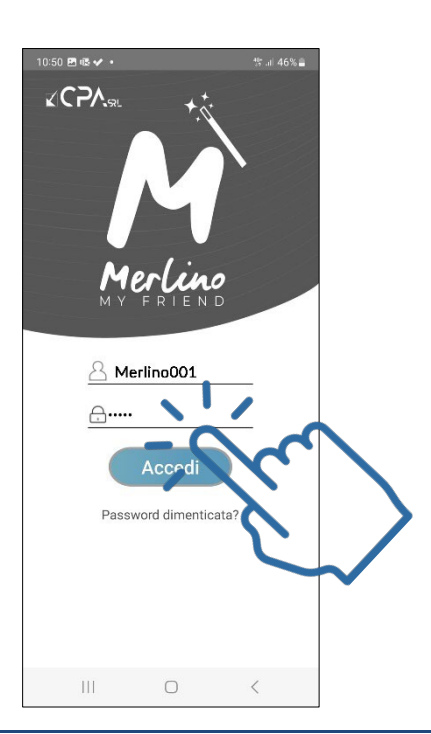

*Quick manual for MERLINO WI-FI DIRECT CONTROL & CLOUD APP*

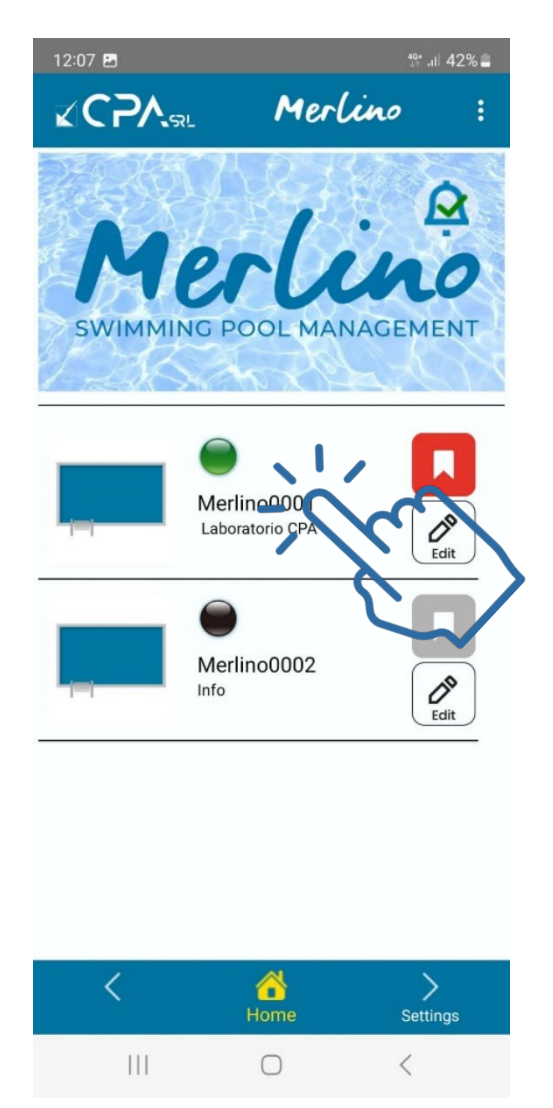

Selezionare l'impianto piscina desiderato *Select the desired swimming plant*

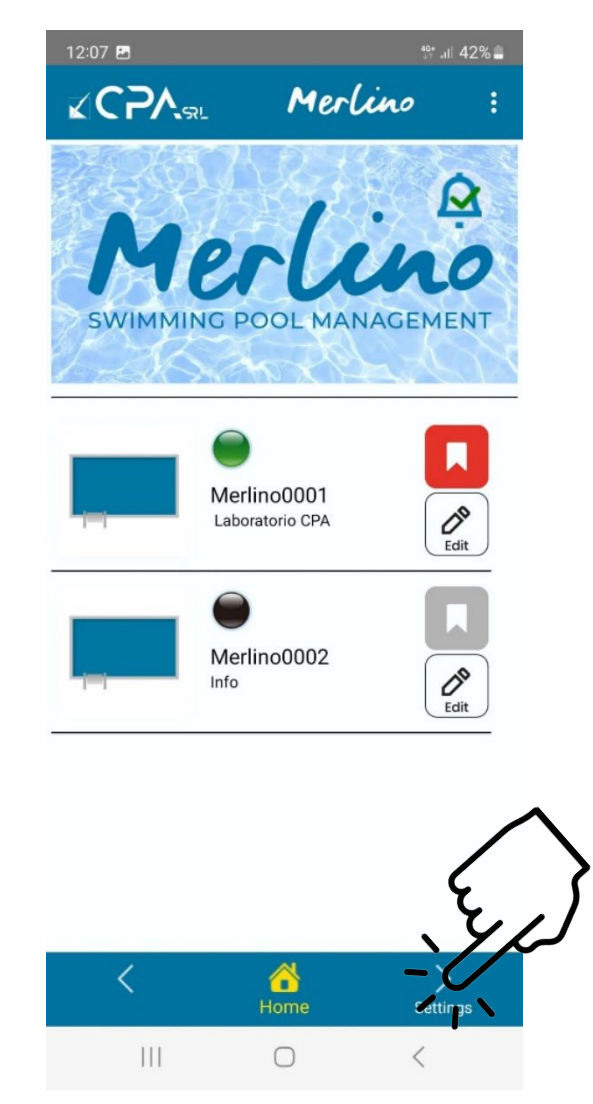

# Premere il tasto **SETTING** per accedere al menù di gestione e controllo dell'impianto selezionato

*Press the SETTING key to access the management and control menu of the selected system*

*Quick manual for MERLINO WI-FI DIRECT CONTROL & CLOUD APP*

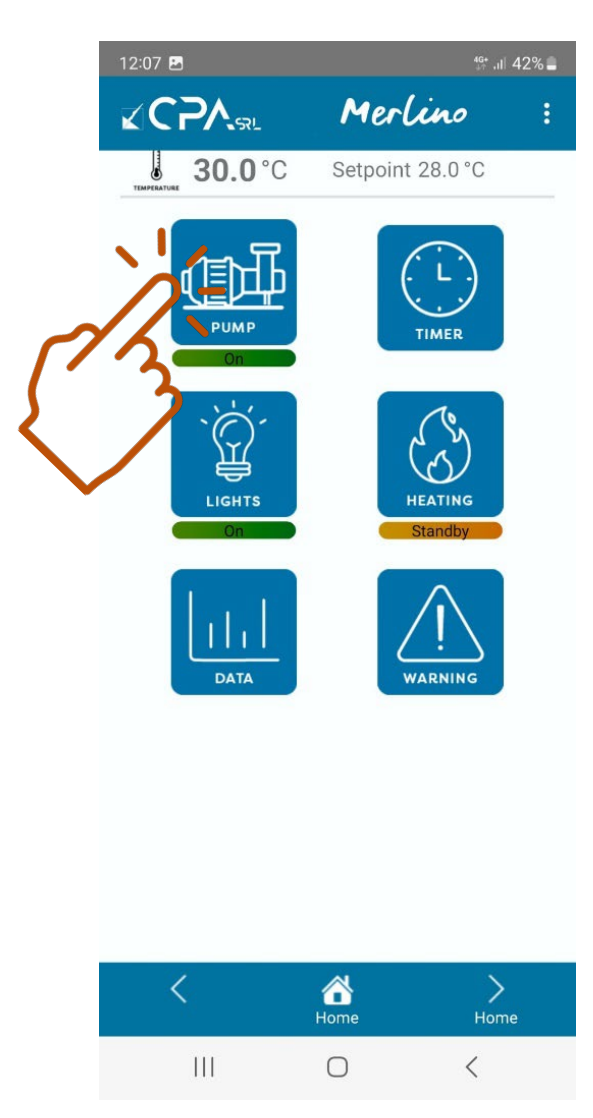

Selezionare la voce del menù desiderata per accedere ai parametri di controllo e programmazione desiderati *Select the desired menu icon to access the desired control and programming parameters*

# Per ulteriori informazioni fare riferimento alle video guide sul sito internet www.cpa-piscine.it/video-guide.html

*For further information, refer to the video guides on the website*

www.cpa-piscine.it/video-guide.html

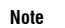

 Le informazioni contenute nel presente documento possono variare a discrezione del redigente, senza preavviso, contestualmente alle modifiche del prodotto in oggetto al presente documento.

- Tutte le immagini sono riprodotte a titolo esemplificativo.
- The information contained in this document may vary at the discretion of the editor, without notice, together with changes to the product referred to in this document.
- All images are reproduced as an example.